① CiNii の検索画面で、画面右上の「ログイン」をクリック

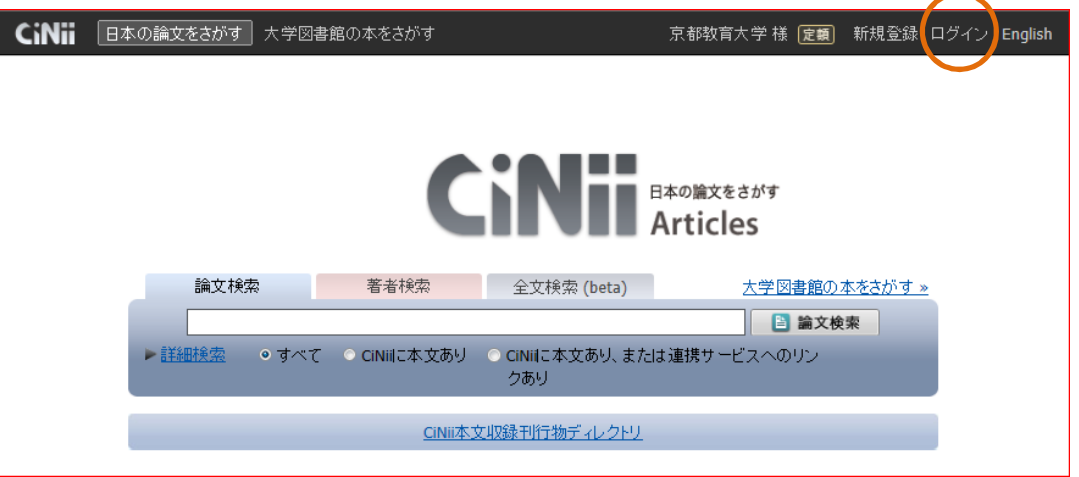

② CiNii のログイン画面で、2 番目の枠内「所属機関の学内認証システムでログインする」で所属機関をプル ダウンして、「京都教育大学」を選択し、その横の「ログイン」をクリックする。

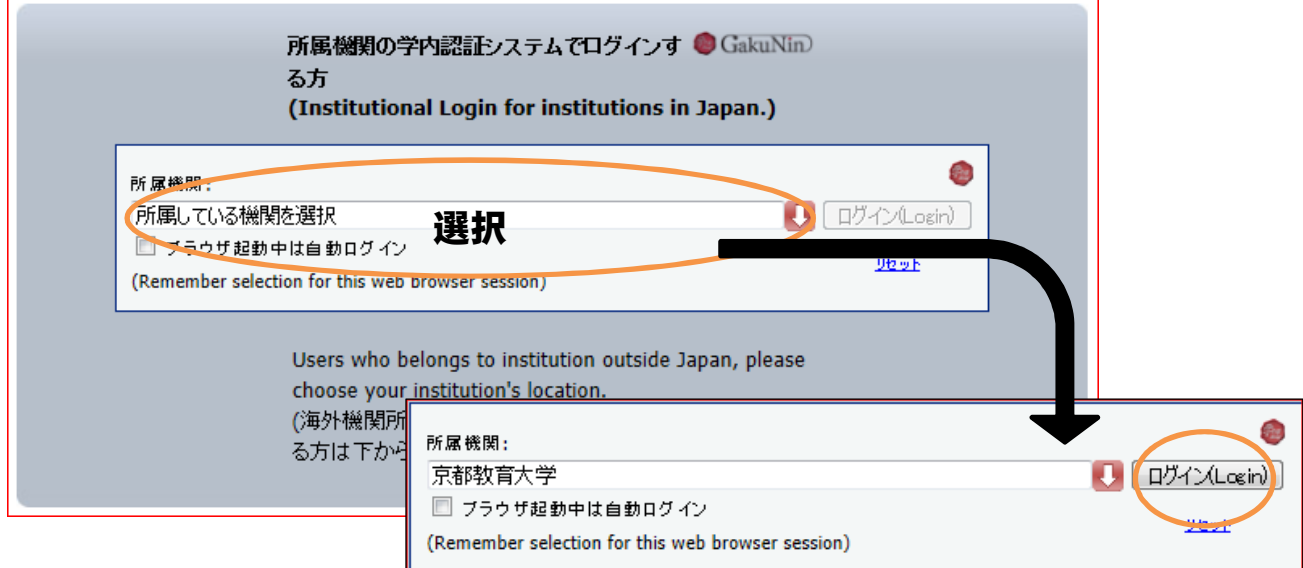

③ 京都教育大学のログイン画面になるので、学内で使用している IPC のアカウント、パスワードを入力してログインする。CiNii の検索画面に戻るので、右上に GakuNin のロゴマークと「京都 教育大学」と表示されていることを確認する。

## **Login Page**

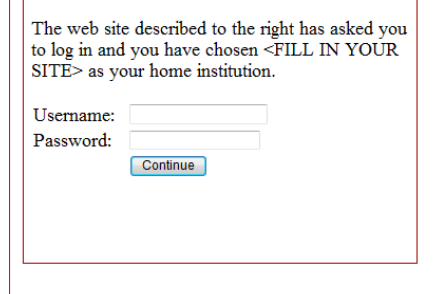

④ 利用が終了したら、ブラウザを閉じる。(ログアウトになります。)